# *Evaluation & Assessment*  In a Minute

*Office of Institutional Research*

**Dallas Independent** 

> **School District**

> > November 12, 2014

# Volume 4, Issue 3: Important Features for the New School Year

# **Inside This Issue**

- ITBS/Logramos
- LEP Letters
- **•** Learning Profiles
- SE Analyzer
- Destination 2020 Spotlight: College Tests Profile

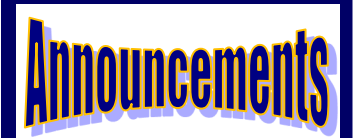

The Personal Graduation Plan (PGP) module, which highlights at-risk students, is updated and available on MyData Portal. After signing in to MyData Portal, access this data tool from the *Monitor* menu.

# **Office of Institutional Research**

3700 Ross Avenue, Box 55

Dallas, Texas 75204

Phone: 972-925-6446

Fax: 972-794-3544

Email: oir@dallasisd.org

# **Track students' development of critical skills with the ITBS/Logramos module**

**WHAT:** The ITBS/Logramos module summarizes the performance of kindergarten through grade 2 students on the *Iowa Test of Basic Skills* (*ITBS*) and *Logramos* subject tests. Results are currently available for the 2009-10 through 2013-14 school years. Students will take the 2014-15 *ITBS*  and *Logramos* in early May 2015.

**WHY:** This module presents *ITBS* and *Logramos* data in user-friendly tables and graphs. *ITBS* and *Logramos* measure students' development of skills in the core subject areas of Reading and Mathematics. The reading subject

test is comprised of vocabulary, reading comprehension, Figure 1. The School Summary reports the schoolwide performance

word analysis, listening, spelling, and language arts sub**on each administered norm-reference subtest.** 

tests. The mathematics subject test is made up of math concepts, math problems, and math computation subtests.

# **WHERE:** *Evaluate > ITBS/Logramos*

**HOW:** Two sections on the left side, *Page Options* and *Roster Options*, allow users to filter the information shown in the adjacent graph. Use *Page Options* to select the desired test grade, test type, and test year. Click *Change Roster* to review results for a specific course or section. Click *Show data table* and *Show student data* to view individual student performance and performance summaries for each subtest.

**CONTACT:** For more information on *ITBS* and *Logramos*, contact State and National Assessment at 972-925-6410.

**ANALYSIS TIP:** *How do I identify current grade 2 LEP students who scored above the 60th percentile on the 2014 Logramos Reading test?* 

Set the radial button in the *Percentile* box to "At or Above." Then using the drop-down list, select "60<sup>th</sup>." Next, select the test grade (Grade 1), test (*Logramos*), and student group (LEP) of interest. The chart will update automatically. Click *Show data table* to view a summary of results.

**LEP Letters keep parents informed about their students' English language acquisition**

**WHAT:** The LEP Notification & Progress Letters module automates the creation of informational letters for parents of English Language Learners (ELLs). Notification letters and progress reports produced in this module help to ensure that parents are kept up-to-date on their students' recommended instructional plans and progress in the district's Multi-Language Enrichment Program (MLEP).

**WHY:** The LEP Letters module simplifies the parent notification process. Use this module to print parent letters for Limited English Proficient (LEP) students. District policy dictates that a student whose Home Language Survey indicates that he or she speaks a language other than English must be assessed for English proficiency. Based on assessment results, the student is recommended to one of three programs: Dual Language Education, Sheltered Instruction, and English as a Second Language (ESL). Schools are required to notify parents of these recommendations and their students' subsequent development.

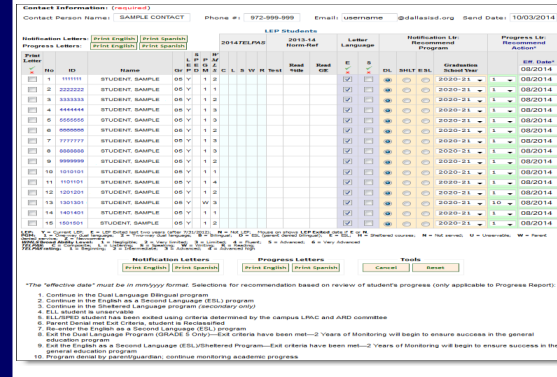

#### **Figure 2. The Roster page lists all LEP students in the selected grade.**

#### **WHERE:** *Monitor > LEP Notification & Progress Letters*

**HOW:** Click on course or section number of interest. Enter name, phone number, and e-mail address of appropriate contact person. To create notification letters, select letter language, recommended program, and graduation year for each student. To create progress letters, select letter language, recommended action, and effective date. Print letters by clicking on box in *Print Letter* column to select students, and then clicking on the corresponding *Print*  button to print letters in desired language.

**CONTACT:** For more information on LEP Notification and Progress Letters, contact MLEP at 972-925-6490.

2013-14 ITBS - All Grades Reading Percentage of Students At or Above 40 Percentile School **District** 

#### Volume 4, Issue 3 Contract a contract the Second MyData Portal In a Minute Contract of the Second Development of Page 2

# **Bring to light students' strongest and weakest Student Expectations (SEs) as measured on recent state assessments with the Learning Profiles**

**WHAT:** Learning Profiles summarize students' performance on Student Expectations (SEs) assessed in each of the prior-year state assessment subject tests. Information comparing each student's performance to other students tested at his or her school and throughout the district is also provided.

**WHY:** This module presents state test performance data in descriptive graphs and understandable tables. The data tool assists teachers in better identifying and targeting specific skills that the student had difficulties with on his or her most recent state test. Additionally, by including school and district data, users can determine whether the skill should be cultivated at just the school or more widely developed across the district.

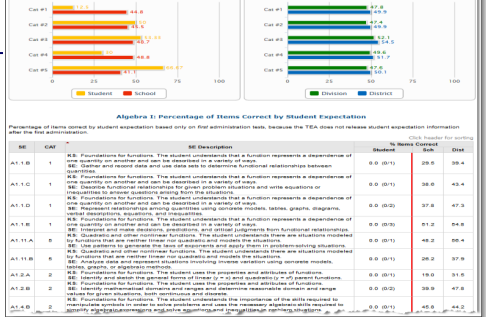

**Figure 3. Profiles display multiple performance comparisons on tested SEs.** 

**The SE Analyzer allows users to track students' performance on Student** 

**WHAT:** The SE Analyzer module provides feedback to teachers and administrators regarding students' grasp of the Student Expectations (SEs) measured in state and local assessments.

**on attempted college tests.** 

**Expectations (SEs) across one or multiple state and local assessments**

# **WHERE:** *My Students* or *My School*

**HOW:** From any roster on MyData Portal, click on a student's district ID number. From the Student Profile that opens, click the *Learning Profile* tab. Change the test year and subject test from the boxes in the top left section of the page. Each presented SE includes a description of the SE as well as a description of the corresponding Knowledge and Skill (KS).

# **CONTACT:** For more information on *STAAR*, contact State and National Assessment at 972-925-6410.

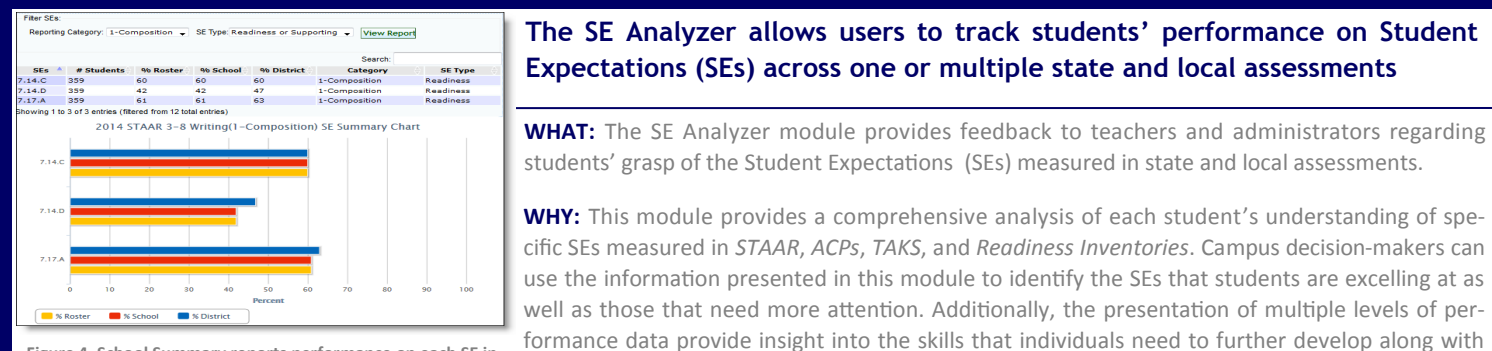

**Figure 4. School Summary reports performance on each SE in the selected subject and reporting category.** 

### **WHERE:** *Investigate > SE Analyzer (Beta)*

# **HOW:** Use *Page Options* and *Roster Options* to filter the information displayed in the chart (i.e. Assessment, Subject, Enrollment, and Roster). (Schoolwide users are first taken to the roster selection page where SE analyses are grouped by homeroom, course/section, and teacher. Users must then select the enrollment period of interest under the *Roster Option* section on the left, and then click the homeroom, course name, section number, or teacher name to view the associated results.) Next click *Submit* to run the report. Then select the *Reporting Category* and *SE Type* of interest, and click *View Report* to see the report. To view performance summaries by SE, click *Show summary data table*. Use *Show student data* to view individual student results by performance level (i.e. All Students, Deficient Student, and Performance Grouping).

those that should be targeted for larger audiences.

# **CONTACT:** For more information on *STAAR* tests, contact State and National Assessment at 972-925-6410.

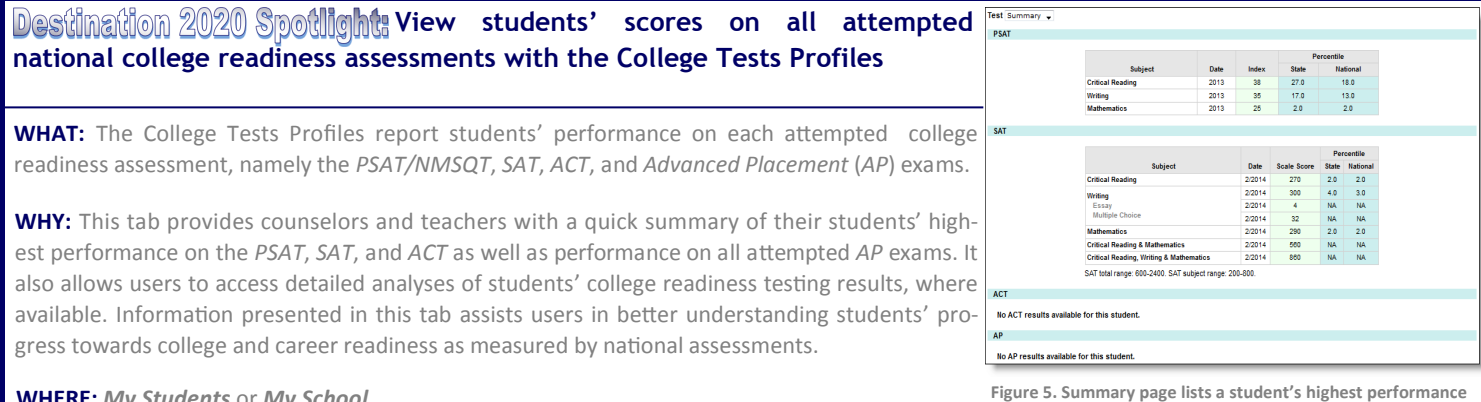

#### **WHERE:** *My Students* or *My School*

**HOW:** Click on course or section number of interest, and then click *Show student data*. To view

a student's profile, click on the student's ID number. (To view all student profiles for a course or section, click *Display all profiles*.) From the student profile that opens, click the *College Tests* tab to view a summary of results. Use the provided drop-down to access detailed analyses for each college readiness test. Print profiles for individual students or groups of students by clicking *Print page* or *Print roster*.

**CONTACT:** For more information on college readiness assessments, contact College and Career Readiness at 972-925-8816.